## Quickstart Brand & Report Design

# **CASTAWAY**

### Brand Design

In **Castaway** you can have your brand logo, font and colours run consistently though all your **Reports** and **Dashboards**. Each Brand has a **Logo Image**, **Font** and a **Colour theme** .

#### Create a Brand

- **1. Click** the **Design** tab in the **Taskbar**
- **2. Click Edit** to create a new **Brand**
- **3. Click Browse** to choose your **Brand Image**
- **4. Select** a **Font** from the drop-down menu
- **5. Click** on the **Brand Swatches** & change the report colours to suit your brand **\***
- **6. Click Apply** to save your changes and Name your brand

**\*Note:** The first three swatches are report colours, highlight is for report column highlights. Six additional colours are created from your palette for your brand Graph Palette. To change these **Click** on **More** then the **Edit** .

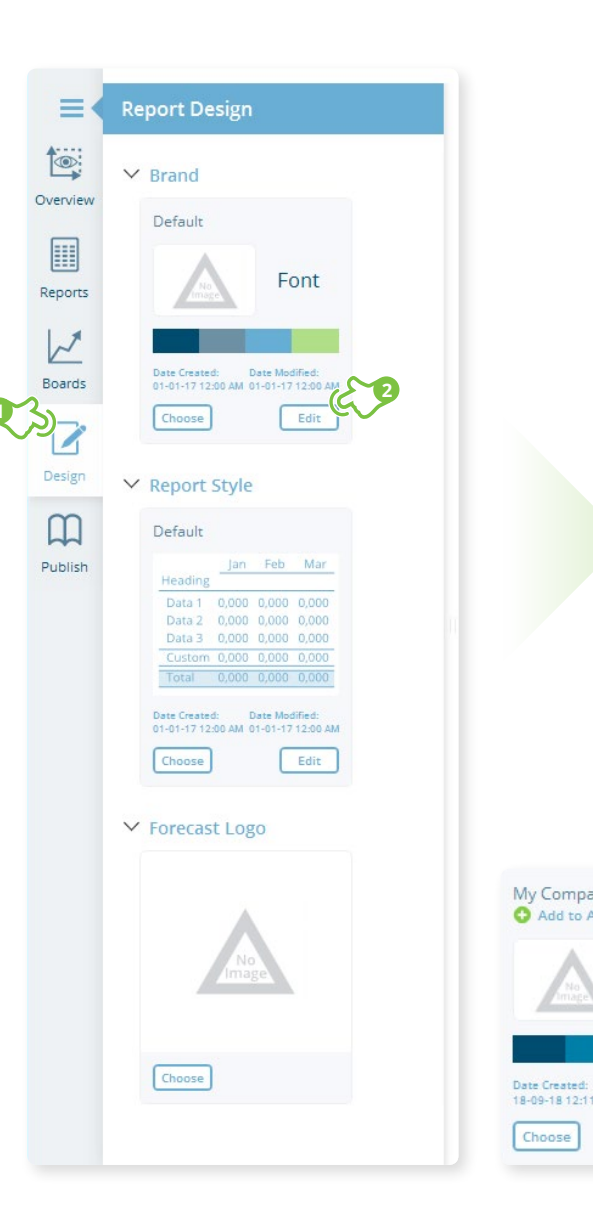

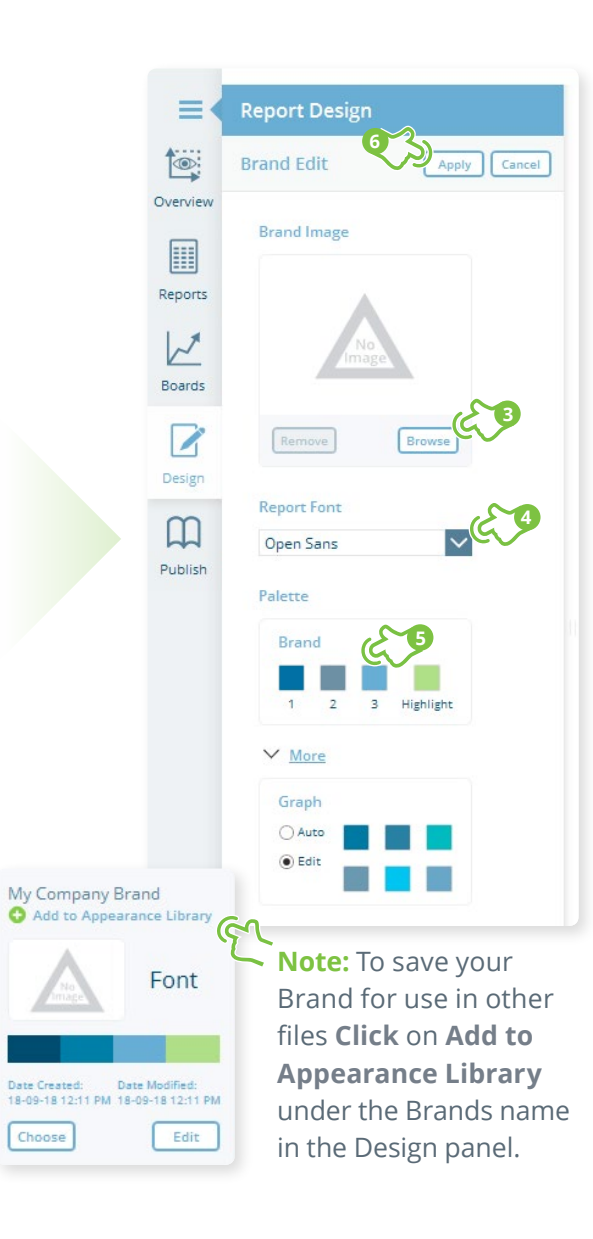

## Quickstart Brand & Report Design

# **CASTAWAY**

**3**

Cancel

 $R$ 

**D**Apply

### Report Design

In **Castaway** you have the choice of many inbuilt **Report Styles**. Each Style uses your brand colours and can be used as a starting template to create your own **Report Style**. To select a report style **Click Choose**, to create your own **Click Edit** .

**1**

#### Create a Report Style

- **1. Click** the **Design** tab in the **Taskbar**
- **2. Click Edit** to edit the current style
- **3. Click** the font style & colour buttons to change the **Title Bar** styles
- **4. Select** a **Title Position** layout from the dropdown list
- **5. Click** the font style & Colour buttons to change the **Report Line** styles
- **6. Click Apply** to save your changes and save your style

**\*TIP:**To manage your saved Brands and Report styles **Click** on **Settings>Appearance Library.**

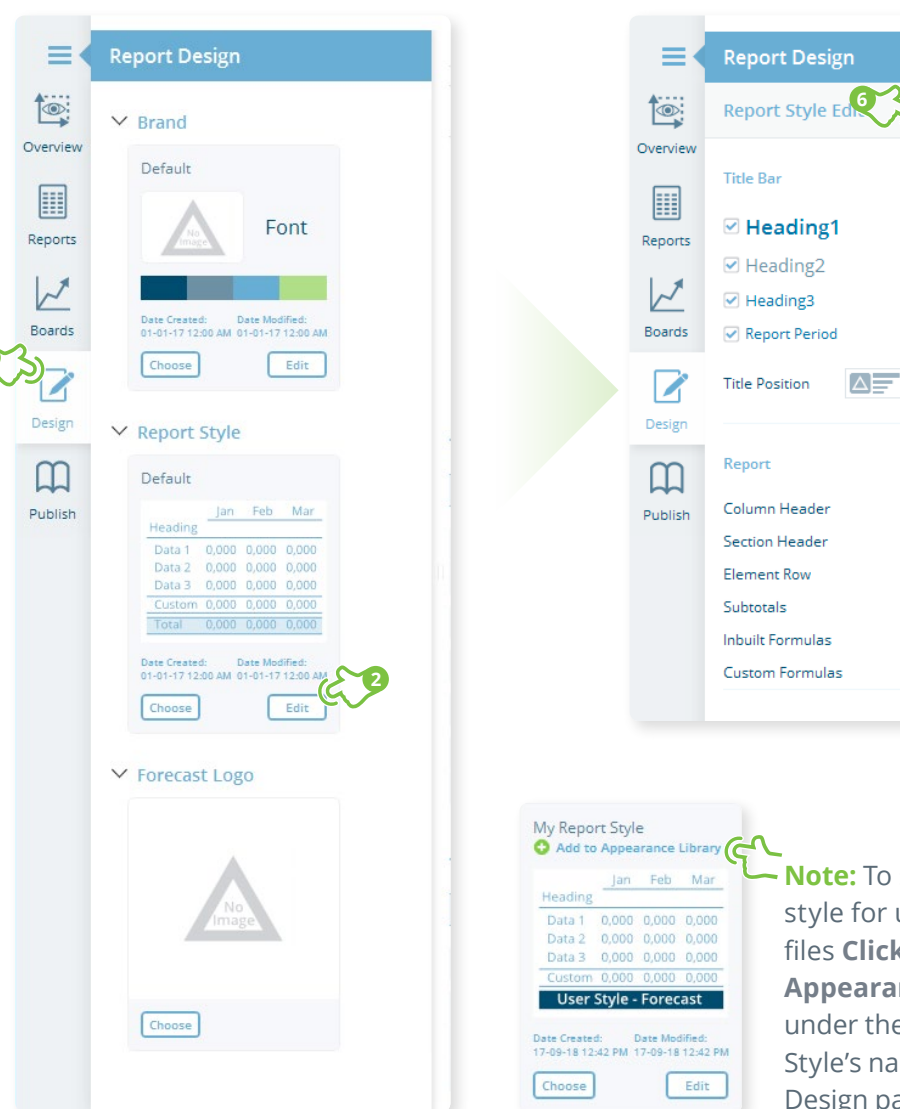

**54** F F **Note:** To save your style for use in other files **Click** on **Add to Appearance Library**  under the Report Style's name in the Design panel.

## Quickstart Brand & Report Design

# **CASTAWAY**

### Forecast Logo

The **Forecast Logo** is an image (most commonly a client's logo) saved in your forecast file. **Forecast Logo Packs** are dynamic indexing graphics useful for navigation through large printed reports.

#### Add a Forcast Logo

- **1. Click** the **Design** tab in the **Taskbar**
- **2. Click Choose** to choose your **Forecast Logo**
- **3. Click Browse** to choose an image
- **4.** If you prefer to use the **Forecast Logo Packs**  select one of the options
- **5. Click Apply** to save your changes

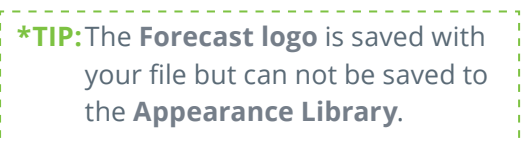

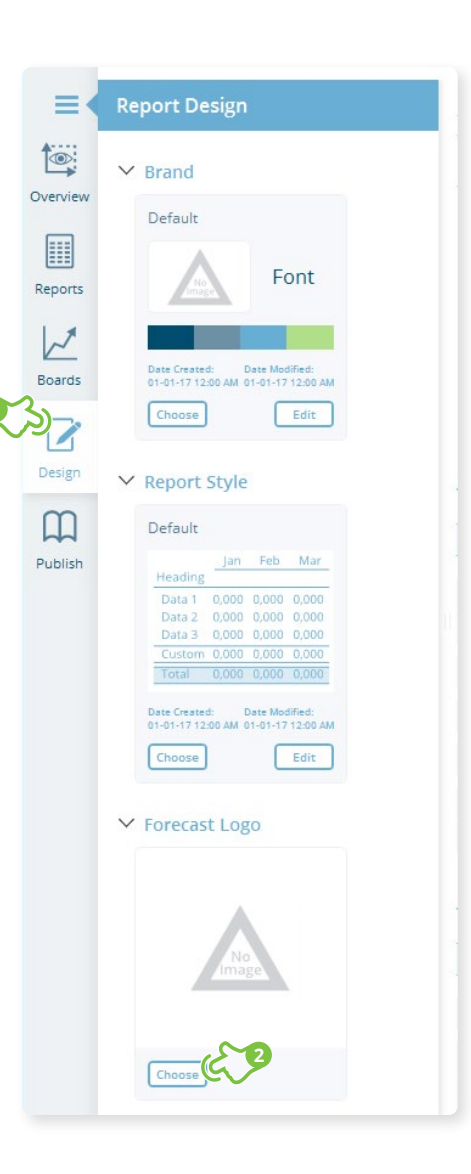

**1**

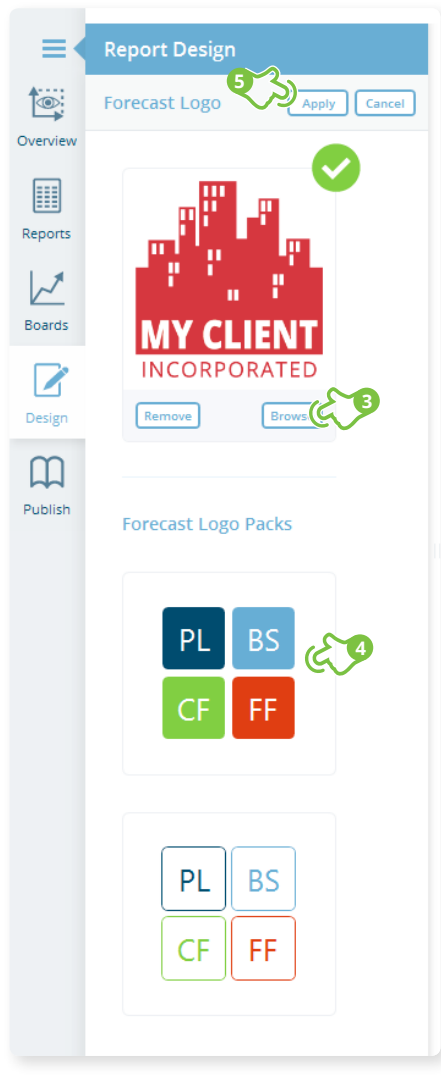